## **TIF Exporting Hours**

## **Exporting Hours**

- 1. SIGN IN
- 2. From Dashboard, select export all hours.

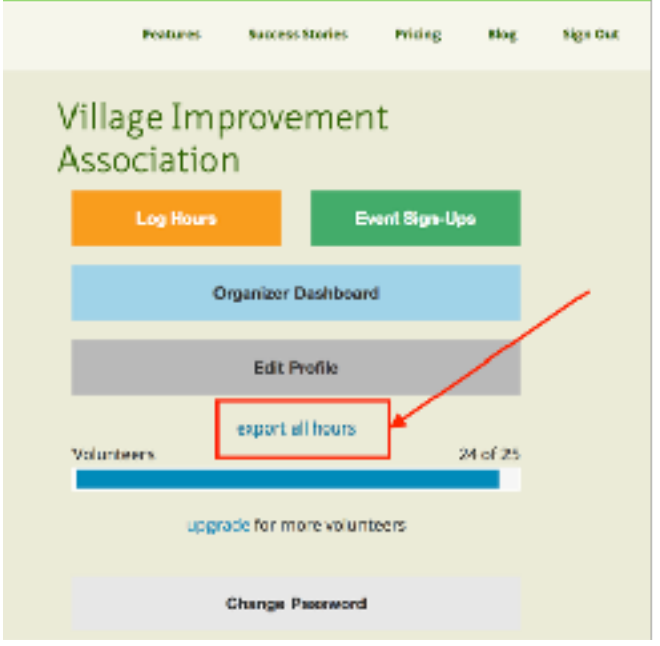

3. A Comma Separated Values (CSV) file is downloaded and will appear along the bottom of your computer window and is also usually found in the local download file folder. This file can be opened using Excel or a comparable spreadsheet application.

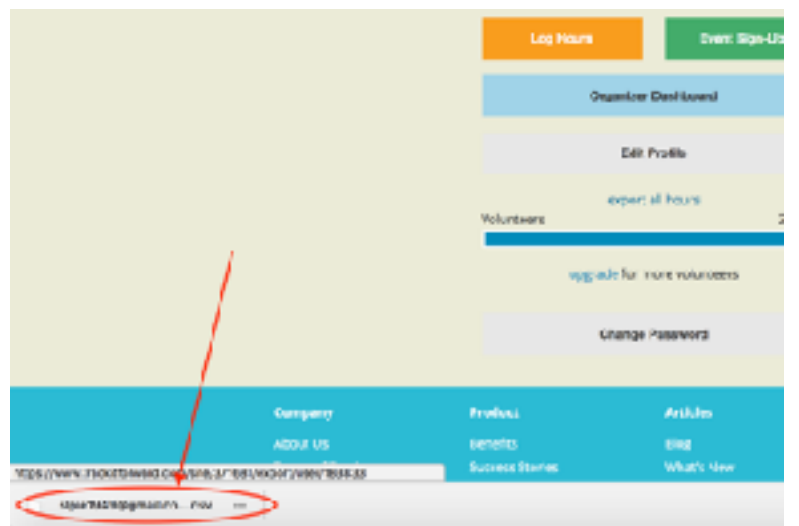

## **TIF Exporting Hours**

4. Open the CSV file by clicking on the file name. All hours approved this year to date will be listed. Note that pending entries will not be included in this file. Columns can be sorted, totaled, added or deleted as needed.

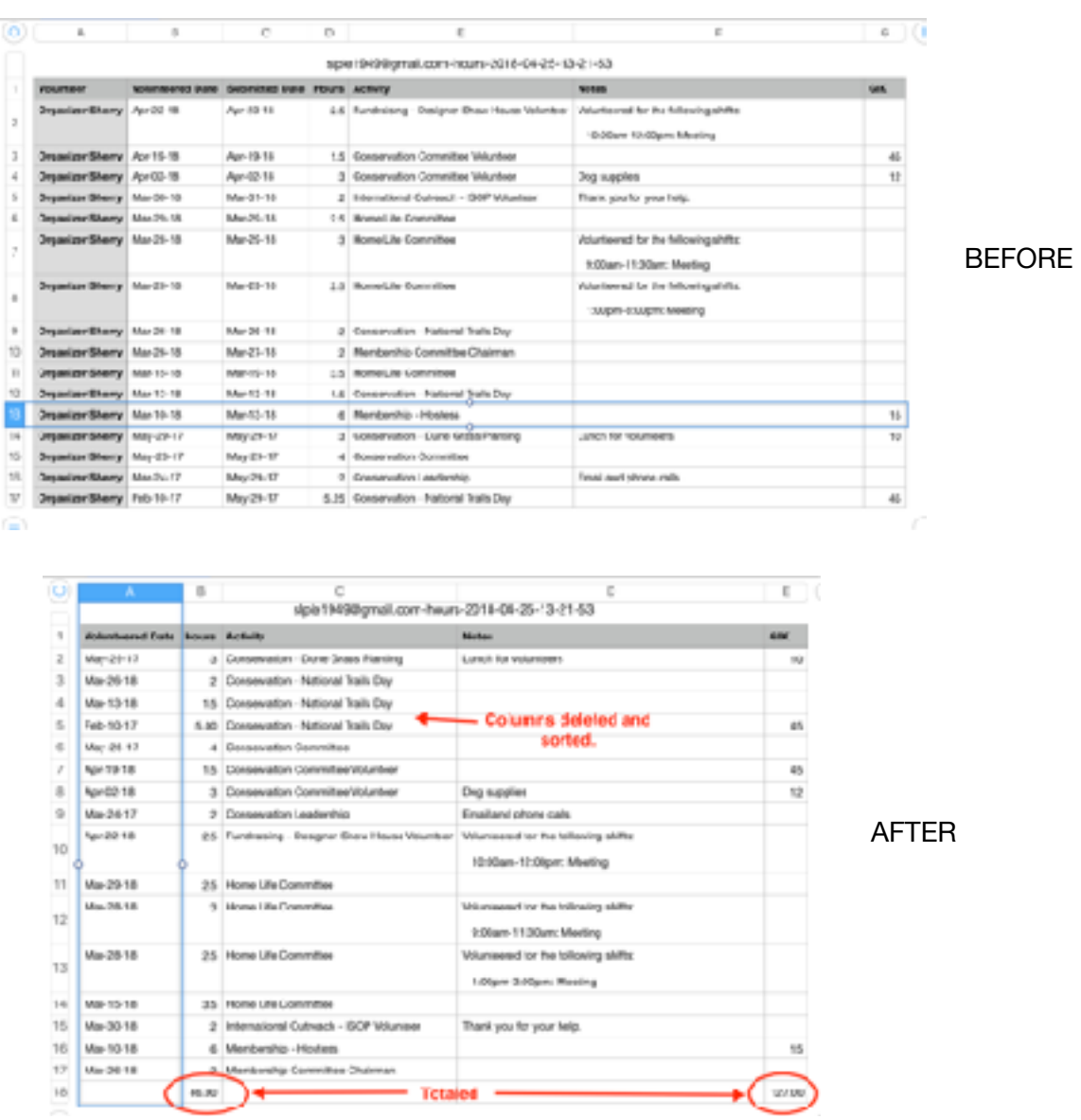

5. **SIGN OUT** when finished with your session. Note that the Sign Out button can only be selected from the DashBoard screen. To navigate to this screen, select "Account" in the upper right corner of any non-DashBoard screen.